| REVERSAL (VOID/RETURN)  |                                                                                                |
|-------------------------|------------------------------------------------------------------------------------------------|
| Terminal Display        | Your Action                                                                                    |
| Idle Screen             | Tap hamburger icon (three-lines in upper left corner)                                          |
| POS Menu                | Select Search Orders                                                                           |
| Search Orders           | Input desired search parameter.  Note: Tap Card Icon on search line for swipe retrieval option |
| Search Order            | Select desired transaction from the results.                                                   |
| Transaction Detail      | Select Return/Void  Note: Return is only an option after the transaction is settled.           |
| Refund                  | Select Full or By Amount                                                                       |
| Amount                  | (Return - Amount) Input Amount then select green check box.                                    |
| Reason                  | Select Reason, Select Submit                                                                   |
| Insert, Swipe or<br>Tap | (Amount Option) Present payment information                                                    |
| Enter PIN               | (If Prompted) Cardholder should<br>input their PIN and press Enter or<br>Press Enter to Bypass |
| Remove Card             |                                                                                                |
| Authorizing             |                                                                                                |
| <b>Customer Receipt</b> | Select desired Option                                                                          |

| FORCE/POST AUTHORIZATION  |                                                                                                    |
|---------------------------|----------------------------------------------------------------------------------------------------|
| Terminal Display          | Your Action                                                                                                    |
| Idle Screen               | Key transaction amount then tap<br>3-dot icon on upper right                                                                                                    |
| <b>Additional Options</b> | Select Post Authorization                                                                                                    |
| Post Transaction          | Tap line, Input Authorization Code and select Complete                                                                                                    |
| Payment Option            | Select Other Payment                                                                                                    |
| Other Payment             | Select Manual or MOTO                                                                                                    |
| Enter Card Number         | Input card number then press<br>Enter                                                                                                    |
| Enter Card Number         | Verify first 6 and last 4 digits of the card number then press Confirm. Note: If enable, the application will prompt Expiration Date, Address and/or Security code. |
| <b>Customer Receipt</b>   | Select desired Option                                                                                                    |
| Transaction<br>Summary    | Select Done to Proceed                                                                                                    |

| GIFT - ADD (ACTIVATE)/RELOAD |                               |
|------------------------------|-------------------------------|
| Terminal Display             | Your Action                   |
| Idle Screen                  | Input Amount and Select Other |
| Other Options                | Select Gift Cards             |
| Enter Amount                 | Input Amount then select OK   |
| Gift Cards                   | Select desired option         |
| Insert, Swipe or<br>Tap      | Present Gift Card             |
| Please wait                  |                               |
| Results                      | Select Continue               |

| CARD BALANCE INQUIRY    |                                                                                                |
|-------------------------|------------------------------------------------------------------------------------------------|
| Terminal Display        | Your Action                                                                                    |
| Idle Screen             | Tap 3-dot on upper right                                                                       |
| Additional Options      | Select Check Balance                                                                           |
| Insert, Swipe or<br>Tap | Present card                                                                                   |
| Select Account          | Select desired transaction type from available options                                         |
| Enter PIN               | (If Prompted) Cardholder should<br>input their PIN and press Enter or<br>Press Enter to Bypass |
| Remove Card             |                                                                                                |
| Results                 |                                                                                                |

| SETTLE (NOT REQUIRED)  |                                                                    |
|------------------------|--------------------------------------------------------------------|
| Terminal Display       | Your Action                                                        |
| Idle Screen            | Tap three bars in upper left corner                                |
| <b>Connect Express</b> | Select Settings                                                    |
| Settings               | Select Account                                                     |
| Account                | Select Settlement                                                  |
| Settlement             | Select Settle Now                                                  |
| Settlement Report      | Select Print for Summary Report. Select 'X' in upper left to exit. |
|                        | Use back arrow to exit and return to Point of Sale                 |

| SETTINGS -DIAGNOSTIC |                                                                                                    |
|----------------------|----------------------------------------------------------------------------------------------------|
| Terminal Display     | Your Action                                                                                                    |
| Idle Screen          | Pull down screen                                                                                                    |
| Connect Express      | Select Settings                                                                                                    |
| Options              | Select Launcher (9 squares)                                                                                                    |
| Search Apps          | Diagnostic                                                                                                    |
| Diagnostic           | Select desired option Diagnostics – Terminal Status Device Information – Model, Serial Number, Part Number, Battery level, etc. Software Info - OS version, ADK Version, Environment, etc. Network Information Verifone Cloud - Request heartbeat Others |

| SETTINGS -WIFI        |                                                               |
|-----------------------|---------------------------------------------------------------|
| Terminal Display      | Your Action                                                   |
| Idle Screen           | Pull down screen                                              |
| Connect Express       | Select Settings                                               |
| Options               | Select Launcher (9 squares)                                   |
| Search Settings       | Select Network & Internet                                     |
| Network &<br>Internet | Select Wi-Fi                                                  |
| Network &<br>Internet | Select desired Wireless Network. Input requested information. |

## VERIFONE ANDROID

## **Quick Reference Guide**

All transactions are performed in the Access Connect Express application

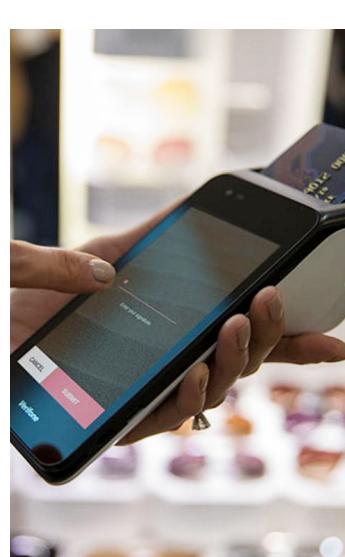

| SALE SIMPLE (NO CASH, SPLIT TICKET) |                                                                                                    |
|-------------------------------------|----------------------------------------------------------------------------------------------------|
| Terminal Display                    | Your Action                                                                                                    |
| Idle Screen                         | Key transaction amount and select Card.                                                                                                    |
| Add Tip                             | (If enabled) select desired option.  Select Other to input a custom amount. Select No tip to bypass.                                       |
| Insert, Swipe or<br>Tap             | Present payment information                                                                                                    |
| Select Account                      | Select desired transaction type from available options.                                                                                    |
| Enter PIN                           | (If Prompted) Cardholder should<br>input their PIN and press Enter or<br>Press Enter to Bypass                                             |
| Remove Card                         |                                                                                                    |
| Authorizing                         |                                                                                                    |
| Enter Signature                     | (if required) Instruct cardholder<br>to sign screen and select done<br>(Screen times out in 60 seconds<br>and signature line in printed on |
|                                     | the receipt.)                                                                                                    |
| Customer Receipt                    | Select desired Option                                                                                                    |
| Transaction<br>Summary              | Select Done to Proceed                                                                                                    |

| SALE OTHER – CASH BACK  |                                                                                                    |
|-------------------------|----------------------------------------------------------------------------------------------------|
| Terminal Display        | Your Action                                                                                                    |
| Idle Screen             | Key transaction amount and Other                                                                               |
| Other Options           | Select Sale + Cash Back                                                                                        |
| Cash Back               | (If enabled) Select desired cash back option.                                                                  |
|                         | Other can be used to key a custom amount.                                                                      |
| Add Tip                 | (If enabled) Select desired Tip option.                                                                        |
|                         | Other can be used for a custom amount. No Tip can be used to bypass. You can only tip during the transactions. |
| Insert, Swipe or<br>Tap | Present payment information                                                                                    |
| Enter PIN               | (If Prompted) Cardholder should<br>input their PIN and press Enter or<br>Press Enter to Bypass                 |
| Remove Card             |                                                                                                    |
| Authorizing             |                                                                                                    |
| <b>Customer Receipt</b> | Select desired Option                                                                                          |
| Change Due              | Cash Due Cardholder<br>Select Done                                                                             |

| SALE OTHER - SPL             | IT TICKET                                                                                                    |
|------------------------------|----------------------------------------------------------------------------------------------------|
| Terminal Display             | Your Action                                                                                                    |
| Idle Screen                  | Key transaction amount and Other.                                                                                                    |
| Other Options                | Select Split Payment                                                                                                    |
| Split Payment                | Select desired method (equal parts or amount)                                                                                                    |
| Split Payment<br>Equal Parts | (Equal Parts) Select Number of parts by tapping the default, clearing value, input the desired number of parties then select green check                |
| Split Payment<br>Equal Parts | (Equal Parts) Confirm value and then select Card.                                                                                                    |
| Split Payment<br>Amount      | (Amount) Select Amount Tab                                                                                                    |
| Split Payment<br>Amount      | (Amount) Input desired amount for first change then select green check                                                                                  |
| Amount                       | Select Card (Blue) for stand transaction or Other (White) for transaction alternative transaction.                                                      |
| Cash Back                    | (If enabled) Select desired cash back option.                                                                                                    |
|                              | Other can be used to key a custom amount.                                                                                                    |
| Add Tip                      | (If enabled) Select desired Tip option.  Other can be used for a custom amount. No Tip can be used to bypass. You can only tip during the transactions. |
| Insert, Swipe or<br>Tap      | Present payment information                                                                                                    |
| Select Account               | Select desired transaction type from available options.                                                                                                 |
| Enter PIN                    | (If Prompted) Cardholder should<br>input their PIN and press Enter or<br>Press Enter to Bypass                                                          |
| Remove Card                  |                                                                                                    |
| Authorizing                  |                                                                                                    |
| Enter Signature              | (if required) Instruct cardholder<br>to sign screen and select done                                                                                     |
| Enter Signature              | (Screen times out in 60 seconds and signature line in printed on the receipt.)                                                                          |
| Customer Receipt             | Select desired Option                                                                                                    |
| Cash Back                    | (Equal Parts) Pulls the next<br>amount and prompts for<br>additional values. This process<br>is repeated until all parties are<br>charged.              |
|                              |                                                                                                    |

| SALE OTHER - SPL        | IT PAYMENT AMOUNT                                                                                                    |
|-------------------------|----------------------------------------------------------------------------------------------------|
| Terminal Display        | Your Action                                                                                                    |
| Idle Screen             | 1) Key transaction amount and select Other (white box).                                                                                             |
| Other Options           | 2) Select Split Payment                                                                                                    |
| Split Payment           | 3) Select Touch Amount                                                                                                    |
| Split Payment           | 4) Tap \$0.00                                                                                                    |
| Split Payment           | 5) Input desired amount then touch green check                                                                                                    |
| Amount<br>\$15.00       | 6) Select Transaction type - Card for Simple Sale - Other for Sale with Cash Back                                                                   |
| Cash Back               | 7) (If enabled) Select desired cash back option.                                                                                                    |
| Add Tip                 | 8) (If enabled) Select desired Tip option. Note: You can only tip during the transactions.                                                          |
| Insert, Swipe or<br>Tap | 9) Present payment information                                                                                                    |
| Select Account          | 10) (If presented) Select desired transaction type from available options.                                                                          |
| Enter PIN               | 11) (If Prompted) Cardholder<br>should input their PIN and press<br>Enter or Press Enter to Bypass                                                  |
| Remove Card             |                                                                                                    |
| Authorizing             |                                                                                                    |
| Enter Signature         | 12) (If required) Instruct cardholder to sign screen and select done (Screen times out in 60 seconds and signature line is printed on the receipt.) |
| Customer Receipt        | 13) Select desired Option.<br>Go to Step 5. Repeat until all<br>transactions are completed.                                                         |
| Change Due              | (If Cash Back Approved) Select<br>Done                                                                                                    |
| Transaction<br>Summary  | 14) Select Add New Payment.<br>Go to Step 3.                                                                                                    |

| SALE OTHER - MOTO        |                                                                                                    |
|--------------------------|----------------------------------------------------------------------------------------------------|
| Terminal Display         | Your Action                                                                                                    |
| Idle Screen              | Key transaction amount then select Other (white box).                                                                 |
| Other Options            | Select Manual Card Entry                                                                                              |
| Add Tip                  | (If enabled) Select desired Tip option                                                                                |
| Other Payment            | Select Mail/Phone Order                                                                                               |
| Select Account           | Select transaction type                                                                                               |
| Enter Card Number        | Input card number then press<br>Enter                                                                                 |
| 4000 00** **** 0007      | Confirm to continue. Cancel to start over.                                                                            |
| Enter Expiration<br>Date | Input Expiration Date then press<br>Enter                                                                             |
| Enter Security<br>Number | Input CVV values then press Enter<br>Note: If unavailable press Enter<br>to bypass then select appropriate<br>option. |
| Authorizing              |                                                                                                    |
| <b>Customer Receipt</b>  | Select desired Option                                                                                                 |
| Change Due               | Select Done                                                                                                    |

| SALE OTHER – MANUAL ENTRY |                                                                                                    |
|---------------------------|----------------------------------------------------------------------------------------------------|
| Terminal Display          | Your Action                                                                                                    |
| Idle Screen               | Key transaction amount and Other.                                                                                                    |
| Other Options             | Select Manual Card Entry                                                                                                    |
| Add Tip                   | (If enabled) Select desired Tip option.  Other can be used for a custom amount. No Tip can be used to bypass. You can only tip during the transactions. |
| Other Payment             | Verify transaction amount then select appropriate option                                                                                                |
| Select Account            | Select card type.                                                                                                    |
| Enter Card Number         | Input card number then press<br>Enter                                                                                                    |
| Enter Card Number         | Verify first 6 and last 4 digits of the card number then press Confirm.                                                                                 |
| Enter PIN                 | (If Prompted) Cardholder should<br>input their PIN and press Enter or<br>Press Enter to Bypass                                                          |
| Authorizing               |                                                                                                    |
| Enter Signature           | (if required) Instruct cardholder to sign screen and select done  (Screen times out in 60 seconds and signature line in printed on the receipt.)        |
| <b>Customer Receipt</b>   | Select desired Option                                                                                                    |